# **CARTILLA DE AYUDA**

# **MÓDULO DE CREACIÓN Y ACTUALIZACIÓN DE REGISTROS EN EL AIRHSP PEDIDOS DE CREACIÓN DE REGISTROS AIRHSP**

# **CONTENIDO**

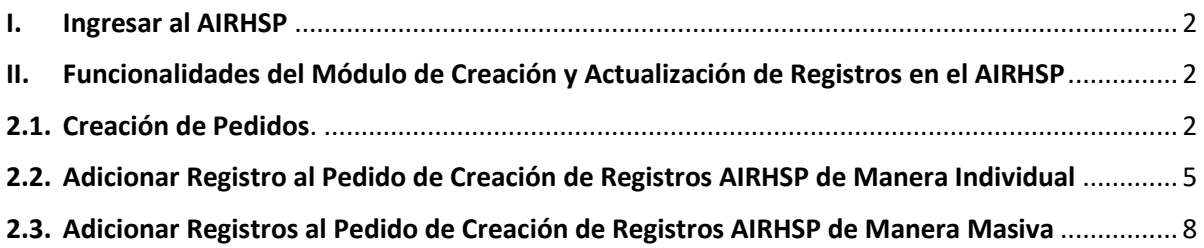

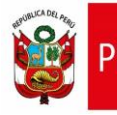

## <span id="page-1-0"></span>**I. Ingresar al AIRHSP**

**1.1.** El acceso al Módulo de Creación y Actualización de Registros en el AIRHSP se realiza mediante el siguiente enlace[: https://apps4.mineco.gob.pe/airhspcasapp](https://apps4.mineco.gob.pe/airhspcasapp)

La cuenta de acceso al sistema debe ser solicitada a través de una ficha de solicitudes (Anexo 3. Ficha de Solicitud de Usuarios) que incluya la autorización con la firma de los responsables del área de recursos humanos y de Presupuesto.

Una vez creada la cuenta de acceso, se le notificará vía correo electrónico para que cambie su clave de acceso, con la confirmación del cambio de clave, ya se podrá acceder al Módulo de Creación y Actualización de Registros en el AIRHSP.

#### <span id="page-1-1"></span>**II. Funcionalidades del Módulo de Creación y Actualización de Registros en el AIRHSP**

## <span id="page-1-2"></span>**2.1. Creación de Pedidos**.

2.1.1. En el menú **Registros**, hacer clic en la opción **Registro de Pedidos.**

*Figura N° 01: Menú de Registros.*

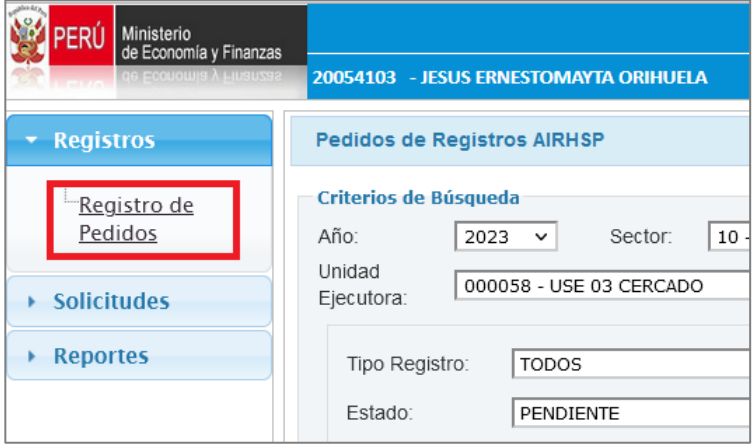

2.1.2. Seleccionar la cadena funcional del Sector, Pliego y Unidad Ejecutora solicitante. Para los usuarios que gestionan una sola Unidad Ejecutora, por defecto el sistema le mostrará seleccionada la cadena funcional a la que pertenece el usuario autenticado en el sistema.

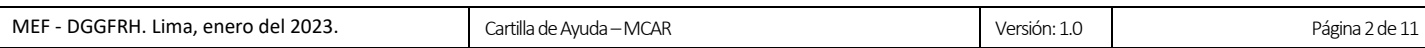

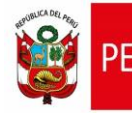

*Figura N° 02: Criterios de búsqueda.*

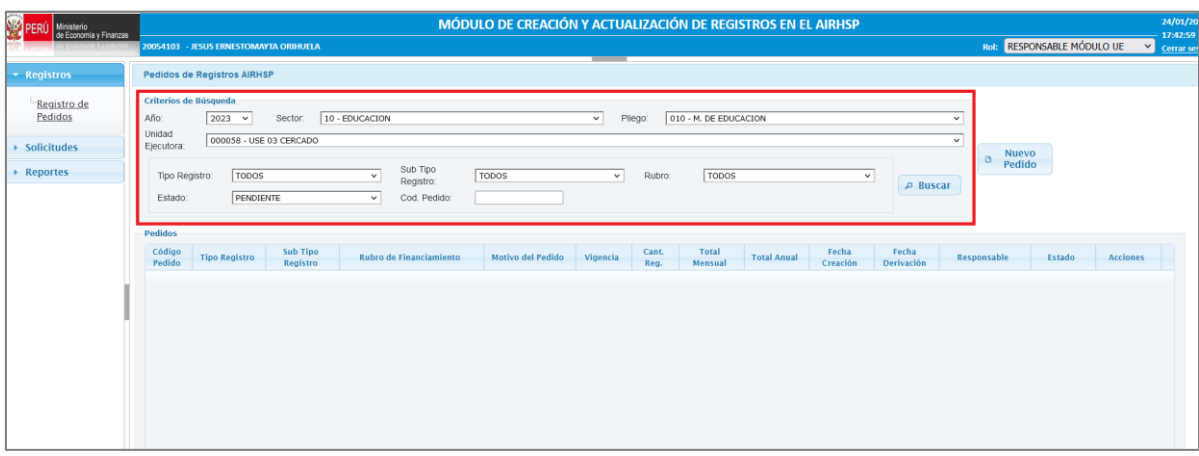

2.1.3. Hacer clic en el botón **Nuevo Pedido**. A continuación, el sistema le mostrará el formulario para el registro de pedidos como la que se aprecia en la siguiente figura.

*Figura N° 03: Ventana de registro de pedido.*

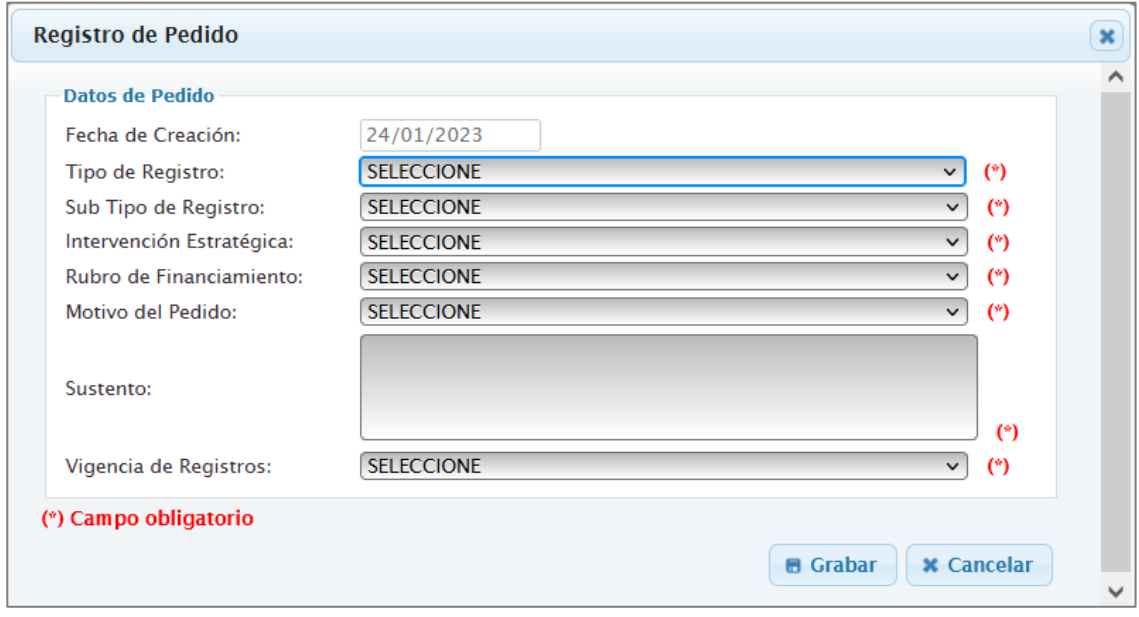

#### 2.1.4. En la ventana **Registro de Pedido**, deberá ingresar o seleccionar los siguientes campos:

*Tabla N° 01: Especificación de los campos del pedido.*

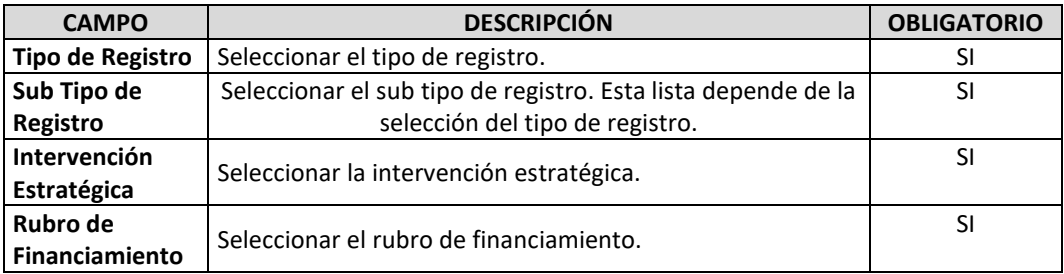

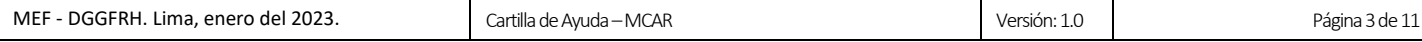

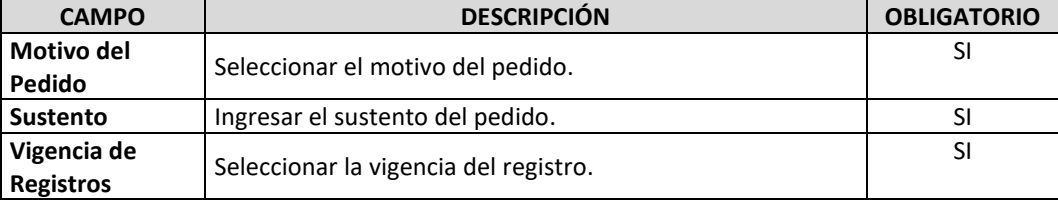

- 2.1.5. Una vez ingresado todos los campos, deberá seleccionar el botón **Grabar**.
- 2.1.6. Seguidamente, se mostrará un mensaje de confirmación de la operación, el cual se deberá **Aceptar**.

#### *Figura N° 04: Mensaje de confirmación de creación de pedido.*

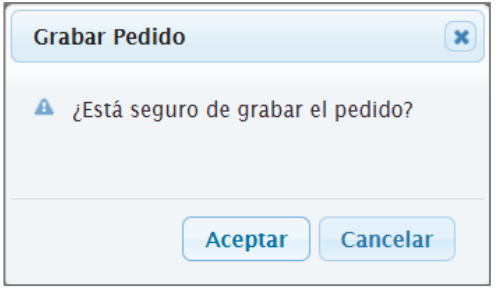

2.1.7. Luego, se mostrará un mensaje informativo sobre la operación realizada, el cual se deberá **Aceptar.**

*Figura N° 05: Mensaje informativo de creación del pedido.*

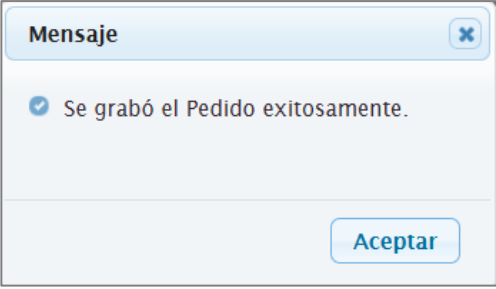

2.1.8. Finalmente, en la ventana de **Pedidos de Registros AIRHSP** se mostrará el nuevo pedido con

estado **"Pendiente"**, tal como se muestra en la siguiente figura:

*Figura N° 06: Proyecto de Convenio Colectivo Registrado.*

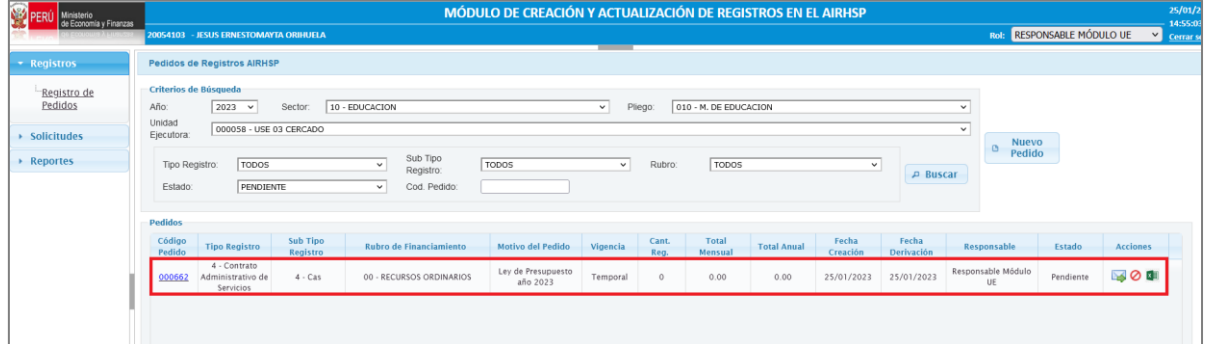

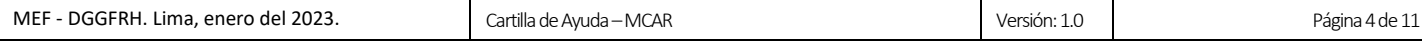

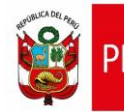

- <span id="page-4-0"></span>**2.2. Adicionar Registro al Pedido de Creación de Registros AIRHSP de Manera Individual**
- 2.2.1. En la ventana de **Pedidos de Registros AIRHSP**, hacer clic sobre el código del pedido (de la Figura N° 06), seguidamente se mostrará la ventana **Detalle del Pedido**, como se aprecia en la siguiente figura:

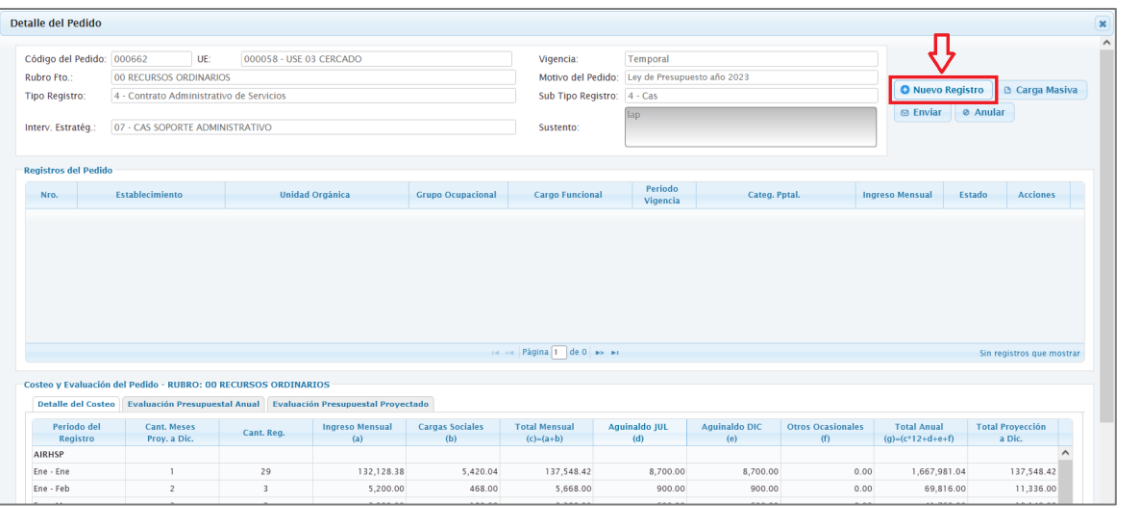

*Figura N° 07: Ventana de Detalle del pedido.*

2.2.2. Luego, deberá hacer clic en el botón **Nuevo Registro** de la Ventana **Detalle del Pedido**, seguidamente se mostrará la ventana **Nuevo Registro AIRHSP**, como se aprecia en la siguiente figura:

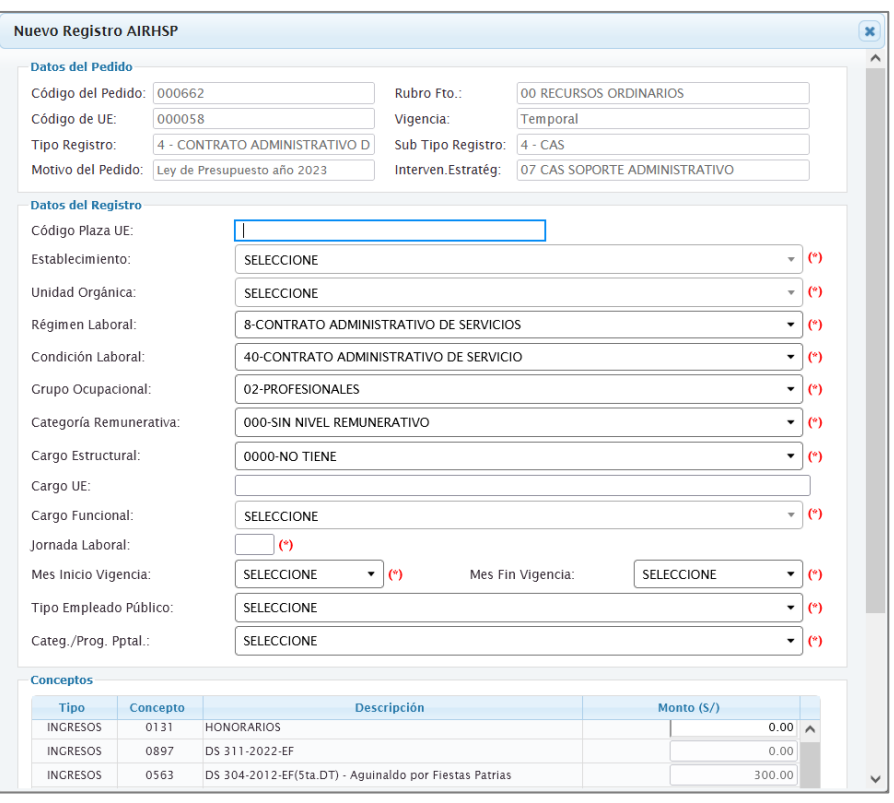

*Figura N° 08: Ventana de Nuevo registro AIRHSP.*

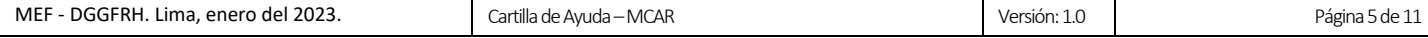

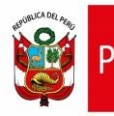

## 2.2.3. En la ventana **Nuevo Registro AIRHSP**, deberá ingresar o seleccionar los siguientes campos:

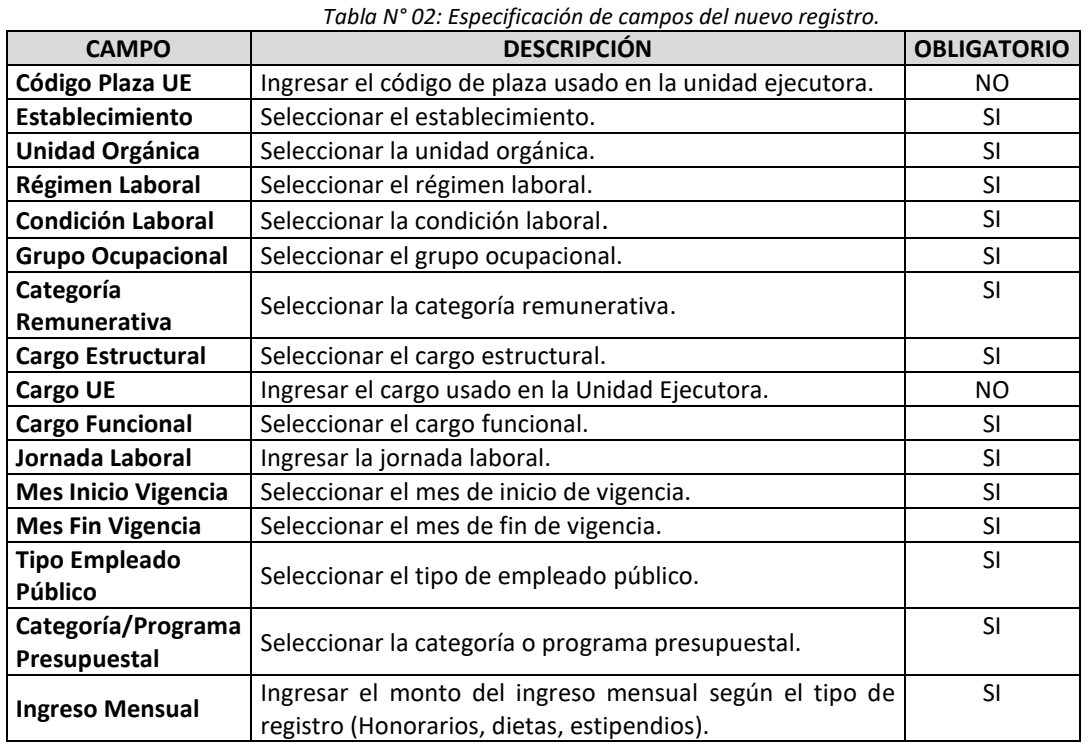

2.2.4. Una vez ingresado todos los campos, deberá seleccionar el botón **Grabar**.

2.2.5. Seguidamente, se mostrará un mensaje de confirmación de la operación, el cual se deberá

#### **Aceptar**.

*Figura N° 09: Mensaje de confirmación de creación de registro.*

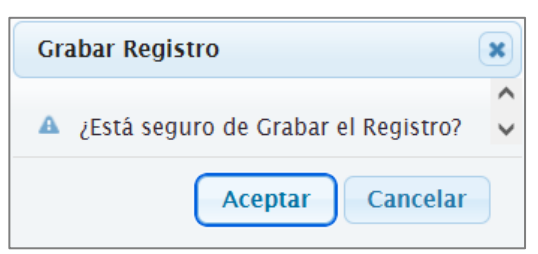

2.2.6. Luego, se mostrará un mensaje informativo sobre la operación realizada, el cual se deberá **Aceptar.**

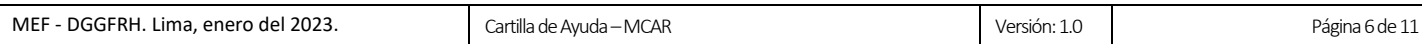

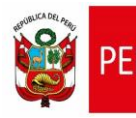

*Figura N° 10: Mensaje informativo de creación de registro.*

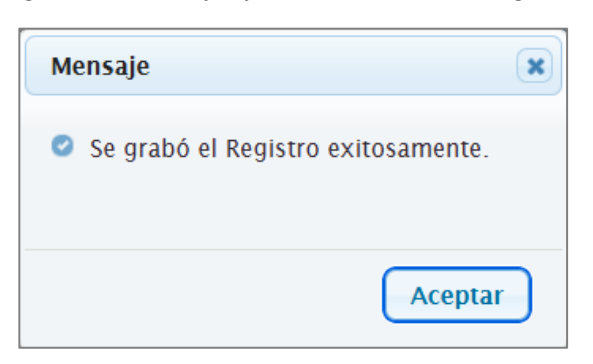

2.2.7. Finalmente, en la sección **de Registros del Pedido** de la ventana de **Detalle del Pedido** se mostrará el nuevo registro, tal como se muestra en la siguiente figura:

*Figura N° 11: Proyecto de Convenio Colectivo Registrado.*

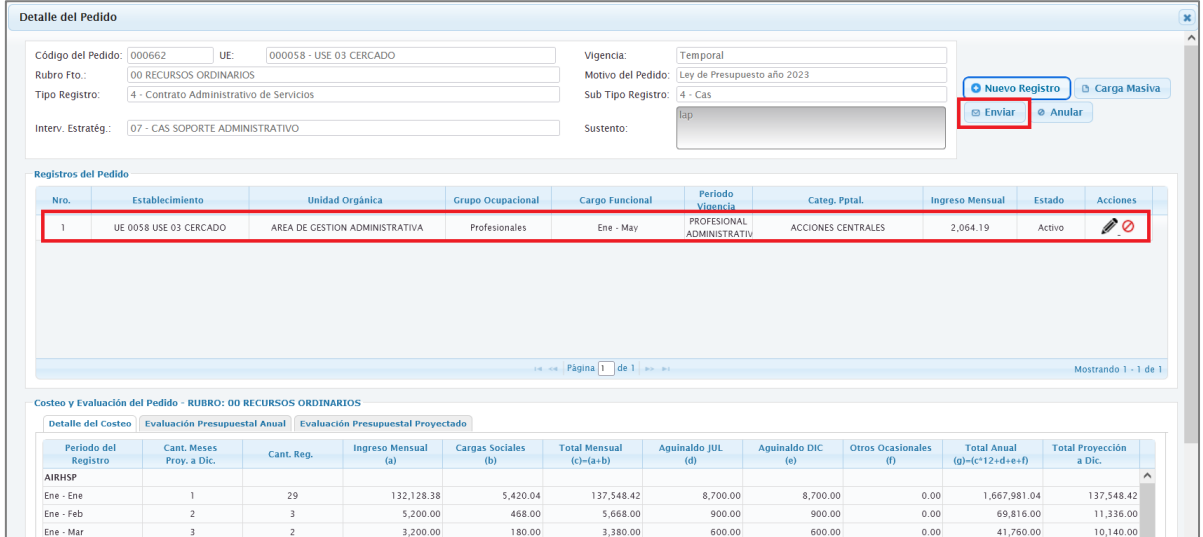

- 2.2.8. Para agregar más registros al pedido, se deberá repetir los pasos antes descritos.
- 2.2.9. Luego, hacer clic en el botón **Enviar**, para remitir el pedido al Jefe de Recursos Humanos para la aprobación correspondiente.
- 2.2.10. Seguidamente, el sistema le mostrará una ventana, en la cual deberá confirmar el envío del pedido, para ello, deberá pulsar el botón **Aceptar**.

*Figura N° 12: Mensaje de confirmación de envío de pedido.*

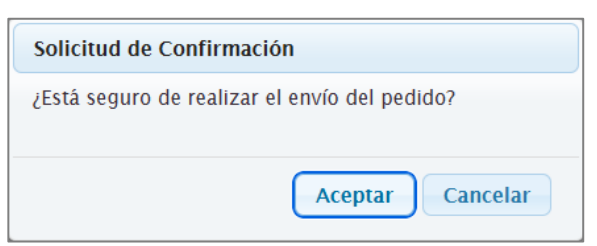

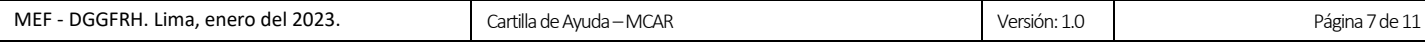

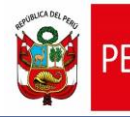

 $\overline{\mathsf{L}}$ 

2.2.11. Finalmente, el sistema le mostrará un mensaje confirmando el envío del pedido.

*Figura N° 13: Mensaje informativo de envío de correo.*

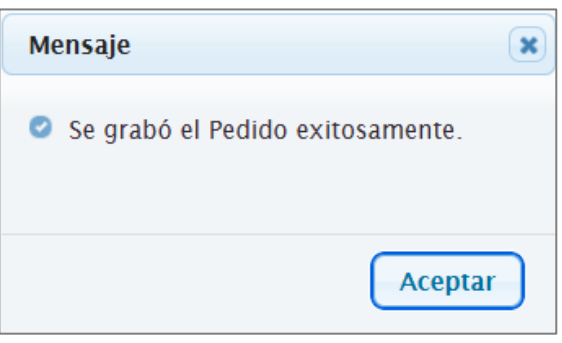

- <span id="page-7-0"></span>**2.3. Adicionar Registros al Pedido de Creación de Registros AIRHSP de Manera Masiva**
- 2.3.1. En la ventana de **Pedidos de Registros AIRHSP**, hacer clic sobre el código del pedido (de la Figura N° 06), seguidamente se mostrará la ventana **Detalle del Pedido**, como se aprecia en la siguiente figura:

| <b>Detaile del Pedido</b>                                         |                                                          |  |                                                                |                                                                                     |                             |                                      |                     |                      |                                                                                        |                                           |               |                         |
|-------------------------------------------------------------------|----------------------------------------------------------|--|----------------------------------------------------------------|-------------------------------------------------------------------------------------|-----------------------------|--------------------------------------|---------------------|----------------------|----------------------------------------------------------------------------------------|-------------------------------------------|---------------|-------------------------|
| Código del Pedido: 000662                                         | UE:<br>000058 - USE 03 CERCADO<br>00 RECURSOS ORDINARIOS |  |                                                                | Vigencia:                                                                           | Temporal                    |                                      |                     |                      |                                                                                        |                                           |               |                         |
| Rubro Fto.:                                                       |                                                          |  |                                                                | Motivo del Pedido:                                                                  | Ley de Presupuesto año 2023 |                                      |                     |                      |                                                                                        |                                           |               |                         |
| 4 - Contrato Administrativo de Servicios<br><b>Tipo Registro:</b> |                                                          |  |                                                                |                                                                                     | Sub Tipo Registro: 4 - Cas  |                                      |                     |                      | <b>O</b> Nuevo Registro<br><b>D</b> Carga Masiva<br><b>Ø</b> Anular<br>$\Theta$ Enviar |                                           |               |                         |
|                                                                   |                                                          |  |                                                                |                                                                                     | lap                         |                                      |                     |                      |                                                                                        |                                           |               |                         |
| 07 - CAS SOPORTE ADMINISTRATIVO<br>Interv. Estratég.:             |                                                          |  | Sustento:                                                      |                                                                                     |                             |                                      |                     |                      |                                                                                        |                                           |               |                         |
|                                                                   |                                                          |  |                                                                |                                                                                     |                             |                                      |                     |                      |                                                                                        |                                           |               |                         |
| <b>Registros del Pedido</b>                                       |                                                          |  |                                                                |                                                                                     |                             |                                      |                     |                      |                                                                                        |                                           |               |                         |
| Nro.                                                              | Establecimiento                                          |  |                                                                | <b>Unidad Orgánica</b>                                                              | <b>Grupo Ocupacional</b>    | <b>Cargo Funcional</b>               | Periodo<br>Vigencia | Categ, Pptal.        |                                                                                        | <b>Ingreso Mensual</b>                    | <b>Estado</b> | <b>Acciones</b>         |
| $\mathbf{1}$                                                      | UE 0058 USE 03 CERCADO                                   |  | AREADEGESTIONADMINISTRATIVA1                                   |                                                                                     | Profesionales               | PROFESIONAL<br><b>ADMINISTRATIVO</b> | Ene - May           | ACCIONES CENTRALES   |                                                                                        | 2,064.19                                  | Activo        | ∥⊘                      |
|                                                                   |                                                          |  |                                                                |                                                                                     |                             |                                      |                     |                      |                                                                                        |                                           |               |                         |
|                                                                   |                                                          |  |                                                                |                                                                                     |                             |                                      |                     |                      |                                                                                        |                                           |               |                         |
|                                                                   |                                                          |  |                                                                |                                                                                     |                             | THE RANGE PAGINAL PARTIES IN         |                     |                      |                                                                                        |                                           |               |                         |
|                                                                   |                                                          |  | Costeo y Evaluación del Pedido - RUBRO: 00 RECURSOS ORDINARIOS |                                                                                     |                             |                                      |                     |                      |                                                                                        |                                           |               | Mostrando 1 - 1 de 1    |
|                                                                   |                                                          |  |                                                                | Detaile del Costeo Evaluación Presupuestal Anual Evaluación Presupuestal Proyectado |                             |                                      |                     |                      |                                                                                        |                                           |               |                         |
| Periodo del                                                       | Cant, Meses                                              |  |                                                                | <b>Ingreso Mensual</b>                                                              | <b>Cargas Sociales</b>      | <b>Total Mensual</b>                 | Aquinaldo JUL       | <b>Aquinaldo DIC</b> | <b>Otros Ocasionales</b>                                                               | <b>Total Anual</b>                        |               | <b>Total Proyección</b> |
| Registro                                                          | Proy. a Dic.                                             |  | Cant. Req.                                                     | (a)                                                                                 | (b)                         | $(c)=(a+b)$                          | (d)                 | (e)                  | (f)                                                                                    | $(q)=(c*12+d+e+f)$                        |               | a Dic.                  |
|                                                                   |                                                          |  |                                                                |                                                                                     |                             |                                      |                     |                      |                                                                                        |                                           |               | $\sim$                  |
| <b>AIRHSP</b><br>Ene - Ene<br>Ene - Feb                           | $\overline{1}$<br>$\overline{2}$                         |  | 29<br>3                                                        | 132,128.38<br>5,200.00                                                              | 5,420.04<br>468.00          | 137,548.42<br>5,668.00               | 8,700.00<br>900.00  | 8,700.00<br>900.00   |                                                                                        | 0.00<br>1,667,981.04<br>0.00<br>69,816.00 |               | 137,548.42<br>11,336.00 |

*Figura N° 14: Ventana de Detalle del pedido – Carga masiva.*

2.3.2. Luego, deberá hacer clic en el botón **Carga Masiva** de la Ventana **Detalle del Pedido**, seguidamente se mostrará la ventana **Carga Masiva de Registros AIRHSP**, como se aprecia en la siguiente figura:

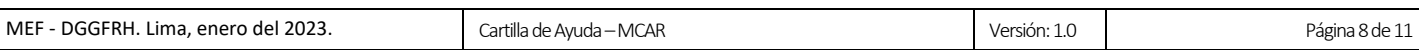

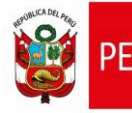

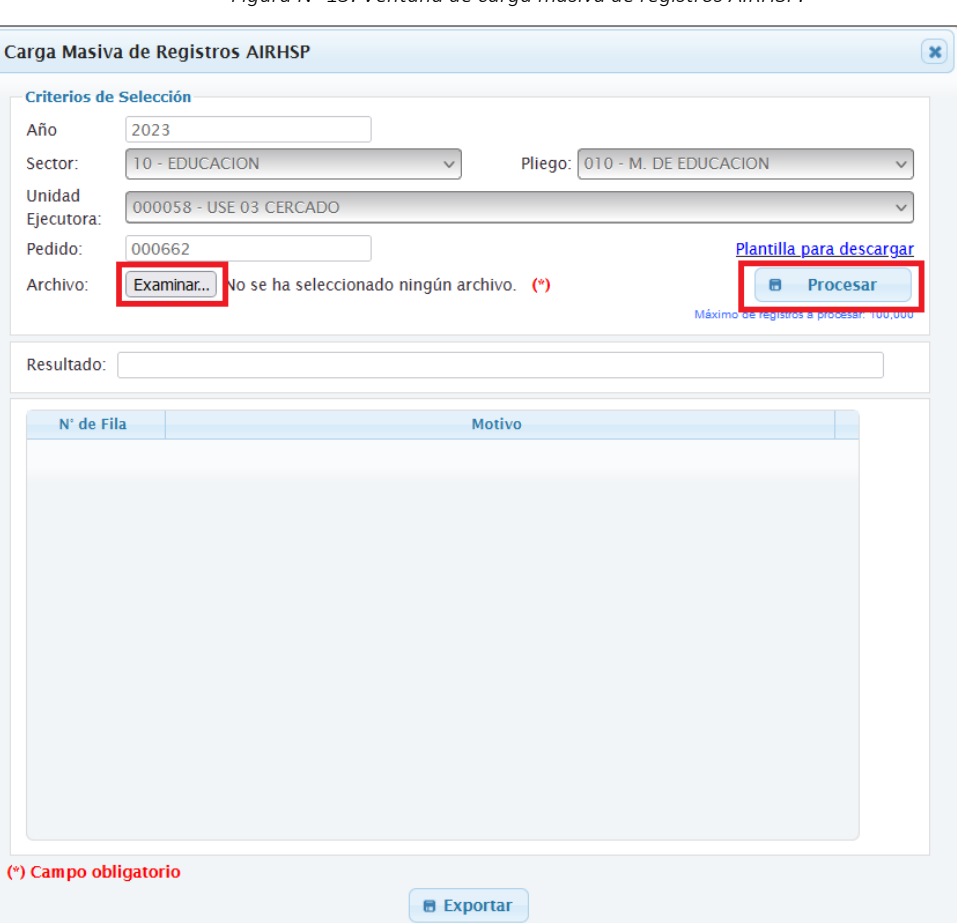

*Figura N° 15: Ventana de carga masiva de registros AIRHSP.*

2.3.3. En la ventana **Carga Masiva de Registros AIRHSP**, hacer clic en el botón **Examinar** o **Seleccionar Archivo**. A continuación, el sistema le mostrará una ventana para seleccionar el archivo comprimido en .ZIP que será cargado al sistema. Cabe precisar, el archivo comprimido en .ZIP contiene la lista de los registros CAS en el formato de archivo .CSV, cuya estructura se detalla en la tabla siguiente.

*Tabla N° 03: Especificación de campos del archivo de carga masiva.*

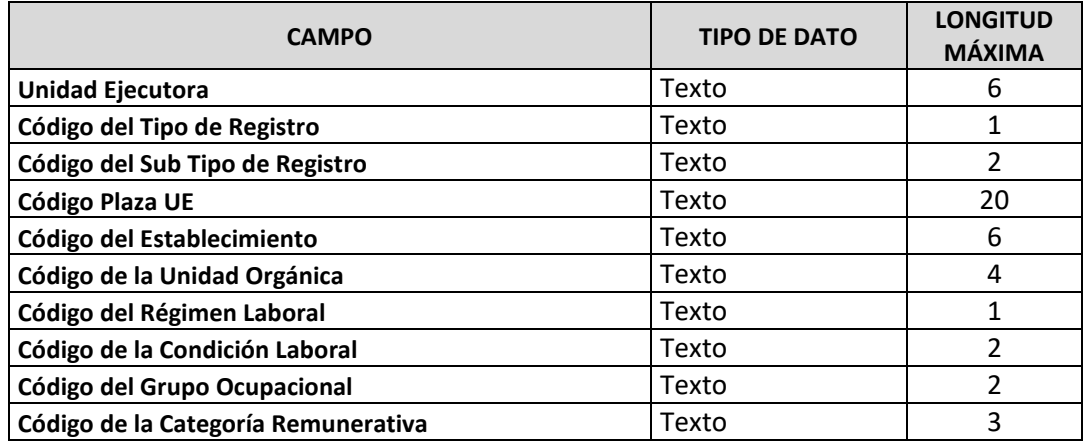

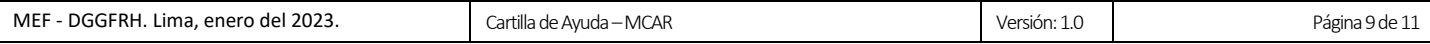

FRI J

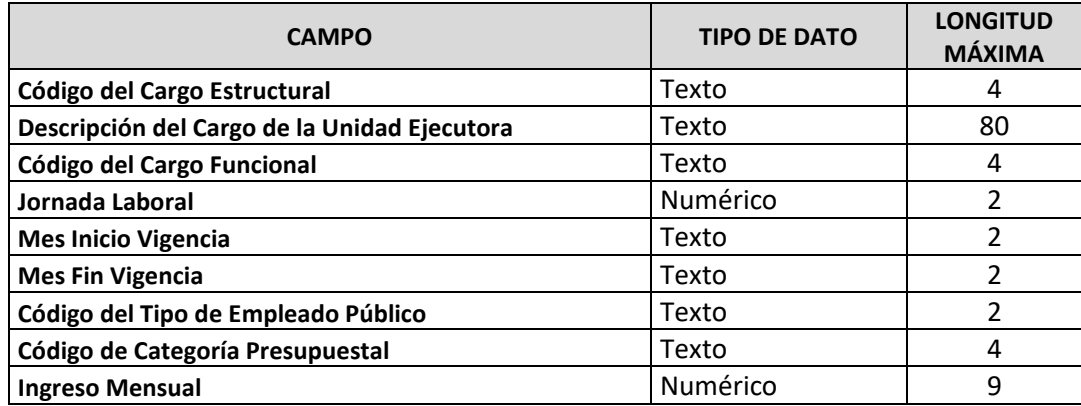

2.3.4. Luego, hacer clic en el botón **Procesar**. A continuación, el sistema mostrará el mensaje de la siguiente figura:

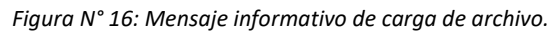

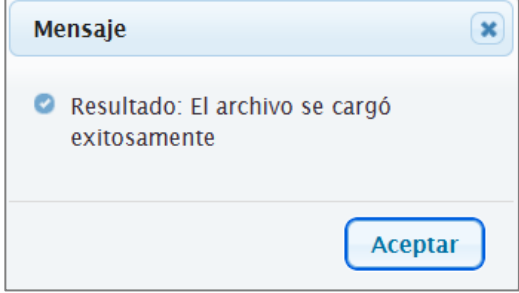

2.3.5. Finalmente, en la sección de **Registros del Pedido** de la ventana de **Detalle del Pedido** se mostrarán los archivos cargados masivamente, tal como se muestra en la siguiente figura:

*Figura N° 17: Detalle del Pedido – Registros de carga masiva.*

| Detaile del Pedido                                   |                                                                    |                      |                                                                |                                                                    |                               |                                                                              |     |                                                                                               |                             |                                                  |                                            |        |                                   |  |
|------------------------------------------------------|--------------------------------------------------------------------|----------------------|----------------------------------------------------------------|--------------------------------------------------------------------|-------------------------------|------------------------------------------------------------------------------|-----|-----------------------------------------------------------------------------------------------|-----------------------------|--------------------------------------------------|--------------------------------------------|--------|-----------------------------------|--|
| Código del Pedido: 000662                            |                                                                    | UE:                  | 000058 - USE 03 CERCADO                                        | Vigencia:                                                          |                               | Temporal                                                                     |     |                                                                                               |                             |                                                  |                                            |        |                                   |  |
| <b>Rubro Fto.:</b>                                   | 00 RECURSOS ORDINARIOS<br>4 - Contrato Administrativo de Servicios |                      |                                                                |                                                                    |                               | Motivo del Pedido: Ley de Presupuesto año 2023<br>Sub Tipo Registro: 4 - Cas |     |                                                                                               |                             |                                                  |                                            |        |                                   |  |
| <b>Tipo Registro:</b>                                |                                                                    |                      |                                                                |                                                                    |                               |                                                                              |     |                                                                                               |                             | <b>O</b> Nuevo Registro<br><b>D</b> Carga Masiva |                                            |        |                                   |  |
| 07 - CAS SOPORTE ADMINISTRATIVO<br>Interv. Estratég. |                                                                    |                      |                                                                |                                                                    | Sustento:                     |                                                                              | lap |                                                                                               |                             | $\Theta$ Enviar                                  | <b>Ø</b> Anular                            |        |                                   |  |
| <b>Registros del Pedido</b>                          |                                                                    |                      |                                                                |                                                                    |                               |                                                                              |     |                                                                                               |                             |                                                  |                                            |        |                                   |  |
| Nro.                                                 | <b>Establecimiento</b>                                             |                      |                                                                | <b>Unidad Orgánica</b>                                             | <b>Grupo Ocupacional</b>      | <b>Cargo Funcional</b>                                                       |     | Periodo<br>Vigencia                                                                           | Categ, Potal.               |                                                  | <b>Ingreso Mensual</b>                     | Estado | <b>Acciones</b>                   |  |
|                                                      | UE 0058 USE 03 CERCADO                                             |                      | AREADEGESTIONADMINISTRATIVA1                                   |                                                                    | Profesionales                 | PROFESIONAL<br><b>ADMINISTRATIVO</b>                                         |     | Ene - May                                                                                     | ACCIONES CENTRALES          |                                                  | 2,064.19                                   | Activo | ∥⊘                                |  |
| $\mathbf{2}$                                         | <b>EBRS - VIRGO POTENS</b>                                         | AREADEASESORAMIENTO1 |                                                                |                                                                    | Profesionales                 | APOYO ADMINISTRATIVO                                                         |     | LOGROS DE APRENDIZAIE DE<br>ESTUDIANTES DE LA EDUCACION<br>Ene - Jun<br><b>BASICA REGULAR</b> |                             |                                                  | 1,114.19                                   | Activo | $\mathscr{P}$                     |  |
| 3                                                    | EBRS - VIRGO POTENS                                                |                      | AREADEASESORAMIENTO1                                           |                                                                    | Profesionales                 | APOYO ADMINISTRATIVO                                                         |     | LOGROS DE APRENDIZAIE DE<br>ESTUDIANTES DE LA EDUCACION<br>Ene - Jun<br><b>BASICA REGULAR</b> |                             |                                                  | 2,464.19                                   | Activo | $\mathscr{P}$ $\odot$             |  |
| 4                                                    | <b>EBRS - VIRGO POTENS</b>                                         |                      | AREADEASESORAMIENTO1                                           |                                                                    | Profesionales                 | APOYO ADMINISTRATIVO                                                         |     | LOGROS DE APRENDIZAJE DE<br>ESTUDIANTES DE LA EDUCACION<br>Ene - Jun<br><b>BASICA REGULAR</b> |                             |                                                  | 15,600.00                                  | Activo | $\mathscr{P}$ $\odot$             |  |
|                                                      |                                                                    |                      | Costeo y Evaluación del Pedido - RUBRO: 00 RECURSOS ORDINARIOS |                                                                    |                               | THE Real Pagina 1 de 1 is all                                                |     |                                                                                               |                             |                                                  |                                            |        | Mostrando 1 - 4 de 4              |  |
| <b>Detaile del Costeo</b>                            |                                                                    |                      |                                                                | Evaluación Presupuestal Anual   Evaluación Presupuestal Proyectado |                               |                                                                              |     |                                                                                               |                             |                                                  |                                            |        |                                   |  |
| Periodo del<br>Registro                              | Cant. Meses<br>Proy. a Dic.                                        |                      | Cant. Reg.                                                     | <b>Ingreso Mensual</b><br>(a)                                      | <b>Cargas Sociales</b><br>(b) | <b>Total Mensual</b><br>$(c) - (a+b)$                                        |     | Aquinaldo JUL<br>(d)                                                                          | <b>Aquinaldo DIC</b><br>(e) | <b>Otros Ocasionales</b><br>(f)                  | <b>Total Anual</b><br>$(q) = (c*12+d+e+f)$ |        | <b>Total Provección</b><br>a Dic. |  |
| <b>AIRHSP</b>                                        |                                                                    |                      |                                                                |                                                                    |                               |                                                                              |     |                                                                                               |                             |                                                  |                                            |        |                                   |  |
| Ene - Ene                                            | $\mathbf{1}$                                                       |                      | 29                                                             | 132,128.38                                                         | 5,420.04                      | 137,548.42                                                                   |     | 8,700.00                                                                                      | 8,700.00                    |                                                  | 0.00<br>1,667,981.04                       |        | 137,548.42                        |  |
| Fne - Feh                                            | $\mathcal{P}$                                                      |                      | $\mathbf{R}$                                                   | 5,200.00                                                           | 468.00                        | 5.668.00                                                                     |     | 900.00                                                                                        | 900.00                      |                                                  | 0.00<br>69.816.00                          |        | 11.336.00                         |  |
| Ene - Mar                                            | $\mathbf{R}$                                                       |                      | $\mathcal{P}$                                                  | 3.200.00                                                           | 180.00                        | 3.380.00                                                                     |     | 600.00                                                                                        | 600.00                      |                                                  | 41.760.00<br>0.00                          |        | 10.140.00                         |  |

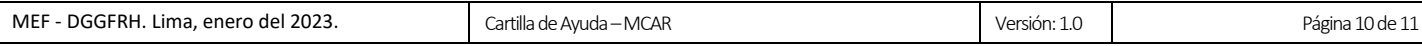

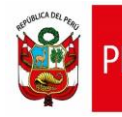

- 2.3.6. Luego, hacer clic en el botón **Enviar**, para remitir el pedido al Jefe de Recursos Humanos para la aprobación correspondiente.
- 2.3.7. Seguidamente, el sistema le mostrará una ventana, en la cual deberá confirmar el envío del pedido, para ello, deberá pulsar el botón **Aceptar**.

*Figura N° 18: Mensaje de confirmación de envío de pedido.*

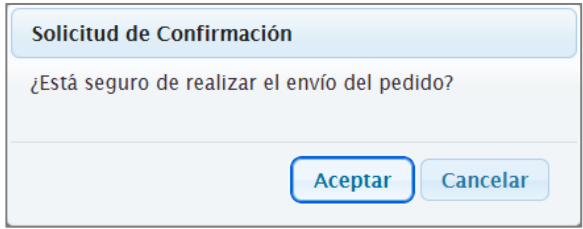

2.3.8. Finalmente, el sistema le mostrará un mensaje confirmando el envío del pedido.

*Figura N° 19: Mensaje informativo de envío del pedido.*

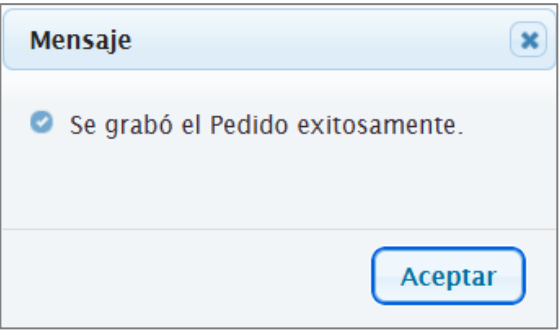

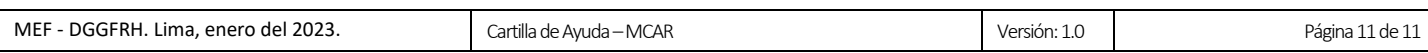